# 2018 导航 / 多媒体接收机固件升级指南

### 简介

- 本文介绍了2018导航 / 多媒体接收机固件升级的步骤和注意事 。项
- 如果在固件升级中发生错误, 2018导航 / 多媒体接收机将可能 无法使用。在对固件升级之前,请务必详细阅读以下操作步骤和 。注意事项

# 适用机型和固件版本

。升级程序可用于下列机型的固件版本

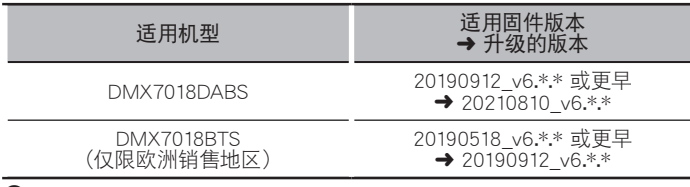

# ∕ِ⊞}

关于固件版本的检查方法,请参照"查阅固件版本"。

## 操作步骤

- 第1步 下载固件文件,复制到USB存储器。<br>第2步 升级固件。(大约需要5分钟。) 升级固件。(大约需要5分钟。) 第3步 检查固件是否完成了升级。
- 

## 制作升级媒体

#### 。使用电脑制作升级媒体

- 1. 从网站下载更新。
- 2. 解压缩下载的文件。
- 3. 将解压的文件复制到USB存储器的最高层级。

注意

要进行更新,请使用具备以下所示规格的USB 存储设备。 在具备其他规格的USB存储设备上无法进行更新。 **USB 标准: USB 2.0** 容量: 8 GB至32 GB 文件系统: FAT 32

∕ِ⊞}

- 请勿将更新程序复制至包含音频文件的设备。 强烈建议使用空 。白的USB存储器
- 如果复制到一个文件夹内, 升级将无法进行。
- ・ 如果变更升级程序文件名称, 则无法进行升级。

## 查阅固件版本

#### 1. 按下<MENU>按钮。

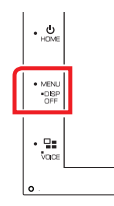

2. 触按[SETUP]。

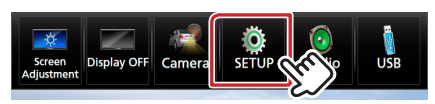

3. ①触按 [Special]。 ② 触按 [Software Information]。

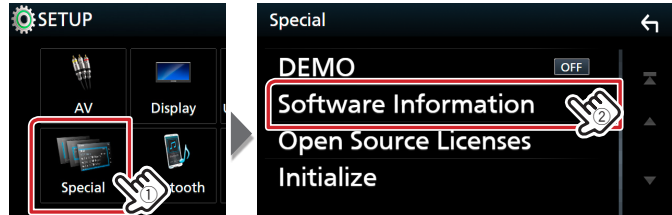

4. 确认版本。

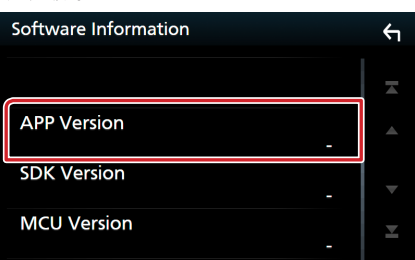

## 对程序升级

- 1. 连接USB存储器。
- 。显示确认信息
- 2. 触按 [Yes]

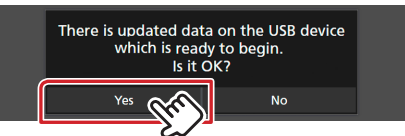

3. 触按 [ARM Update] 进行更新开始。 (大约需要2分钟。)

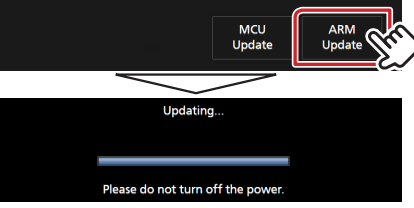

小心:画面可能会空白几秒钟。 在更新过程中,请勿拔下USB存储器或关闭机器电源。

- 4. 系统重启。
- 5. 取下USB存储器。
- 6. 触按 [Finish]

**Initial SETUP** Language

- 7. 触按 [Agree]
- 。再次连接USB存储器 8. 。显示确认信息
- 9. 触按 [Yes]
- 10. 触按 [MCU Update] 进行更新开始。 (大约需要3分钟。)

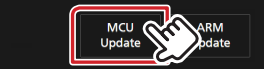

- 11. 当"MCU Update success!." 画面显示时。
- 12. 系统重启。 取下USB存储器。
- 13. 参照"查阅固件版本",确认固件版本是否升级。

#### 注意事项

- 在升级之前,请务必在安全地点停车。不要关闭发动机,防止蓄 。电池的电量耗尽
- 升级操作时, 不得关闭发动机或切断导航/多媒体接收机的电源。 否则升级无法正常完成,并且导航/多媒体接收机将可能无法使 。用

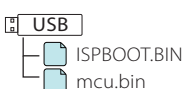